# **MANUAL BOOK ICLOP**

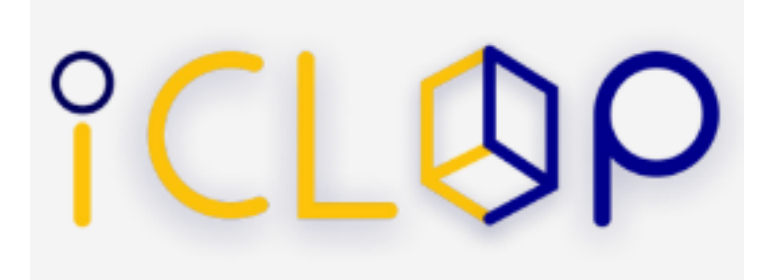

Penyusun Hendra Tri Ardiansyah

**POLITEKNIK NEGERI MALANG 2023**

### **DAFTAR ISI**

#### **BAB I. PENGENALAN SISTEM**

#### **1.1 Deskripsi Sistem**

Intelligent Computer-Assisted Programming Learning Platform (iCLOP) adalah sebuah platform terintegrasi yang akan menyediakan berbagai modul untuk pembelajaran secara mandiri dengan menggunakan auto-grading pada berbagai bahasa pemrograman komputer. Pada platform ini mahasiswa dapat memperlajari serta mengerjakan materi yang diberikan oleh dosen secara mandiri melalui sebuah aplikasi yang terhubung dengan server. Pada proses pembelajaran menggunakan iCLOP, mahasiswa dapat mendapatkan feedback secara langsung jika terdapat kesalahan saat dalam pengerjaan, jadi mahasiswa dapat langsung mengetahui kesalahan ketika dalam pengerjaan. Di fitur autograding sendiri menggunakan pencocokan *query* yang dimasukkan oleh mahasiswa yang dikemudian dicocokan dengan jawaban yang telah dibuat oleh dosen, konsep ini diimplementasikan dengan membuat *test code* terlebih dahulu sebagai jawaban untuk setiap penugasan yang akan diberikan kepada mahasiswa.

#### **1.2 Tujuan Pembuatan Manual Book**

Tujuan dari dokumen manual ICLOP adalah memberikan panduan lengkap tentang penggunaan website ICLOP. Dokumen ini akan memberikan petunjuk, cara penggunaan website secara detail. Semua penggunaan fitur yang sudah berjalan pada website ini bisa dilihat cara kerjanya dalam dokumen ini. Dokumen ini bertujuan untuk memastikan semua pengguna dapat memanfaatkan website ICLOP secara optimal.

## **BAB II. PENGGUNAAN SISTEM**

#### **2.1 Admin**

1. Login

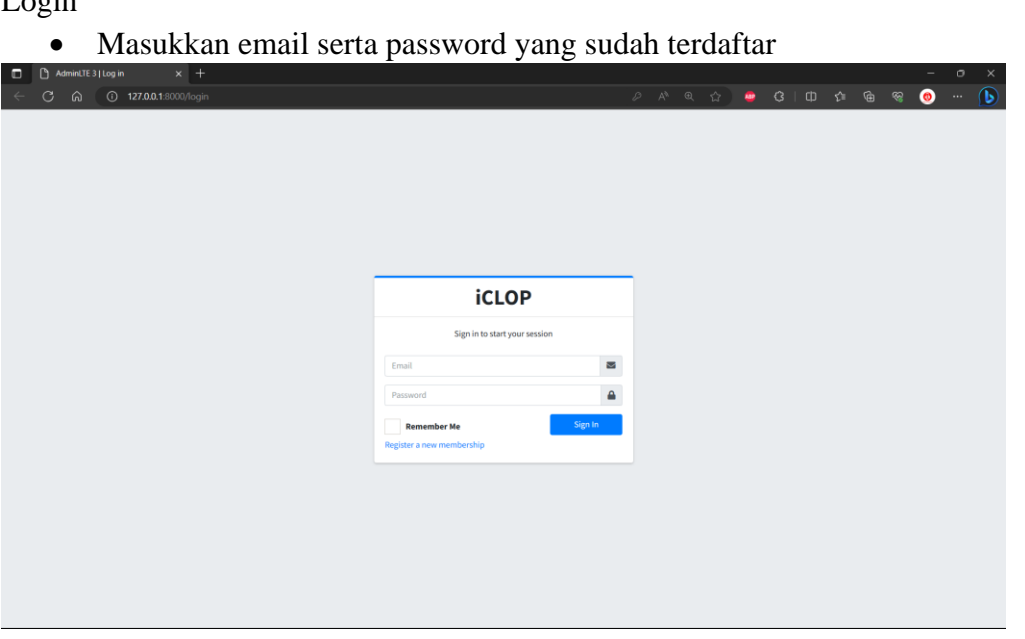

• Tekan Sign In

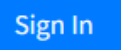

2. Beranda Admin

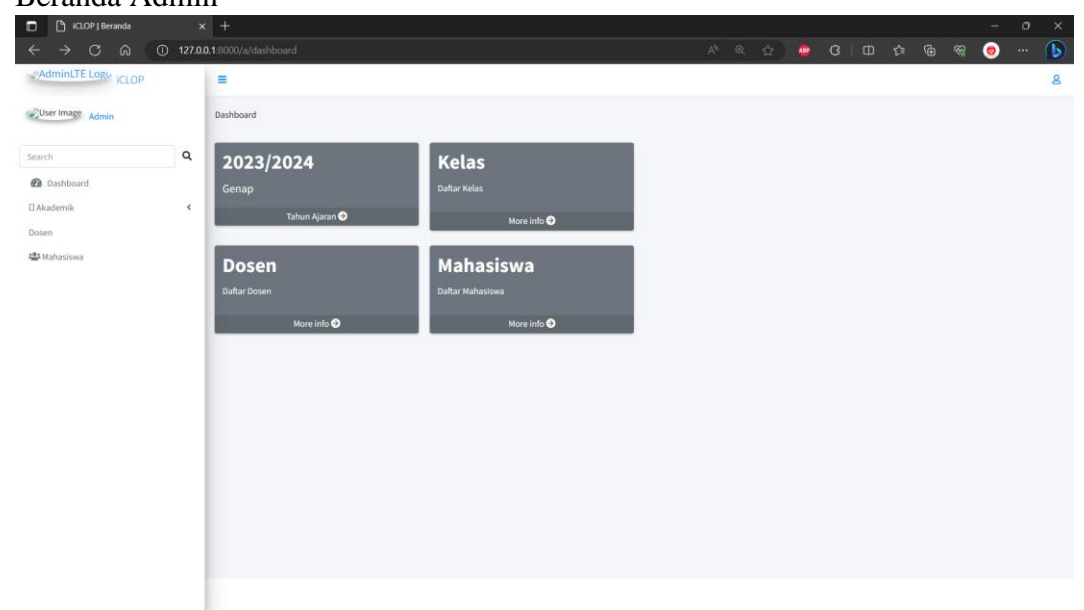

# 3. Menambahkan & Update Tahun Ajaran

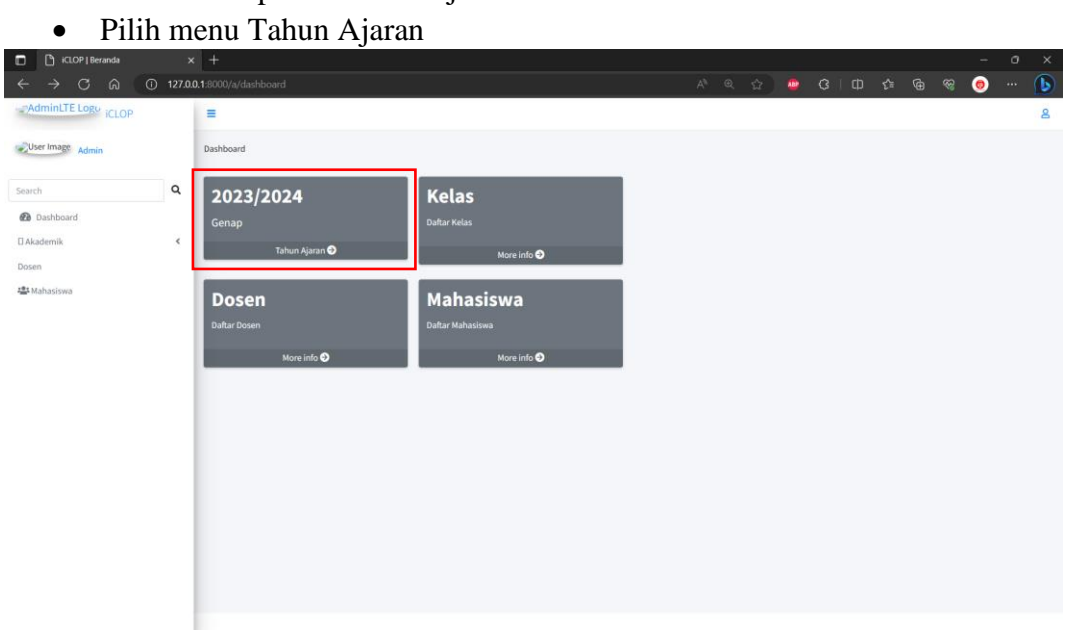

• Klik Tambah dibawah tahun ajaran  $\overline{P}$  B (SOP) MAM Ayen  $\overline{P}$  +  $\overline{P}$   $\overline{P}$  ( $\overline{P}$   $\overline{P}$   $\overline{P}$   $\overline{P}$   $\overline{P}$   $\overline{P}$   $\overline{P}$   $\overline{P}$   $\overline{P}$   $\overline{P}$   $\overline{P}$   $\overline{P}$   $\overline{P}$   $\overline{P}$   $\overline$  $\overline{6}$  $\equiv$ User Image Admin .<br>Tahun Ajaran  $\begin{array}{|c|} \hline \texttt{Search} \end{array}$ Show  $\omega \triangleq$  entries Search:  $\alpha$ 2023/2024 @ Dashboard Tahun Ajaran  $\uparrow$  Semester  $\leftrightarrow$  Status  $\leftrightarrow$  Aksi  $\Box$ Akademik  $\tilde{\phantom{a}}$  $\begin{array}{c} \textrm{Aktif} \end{array}$  $\mathbf{i} \mathbf{X}$ 2023/2024 Genap Dosen 2024/2025 Genap Selesai  $\mathbf{i}$   $\mathbf{v}$ **Ma** Mahasiswa Previous 1 Next Showing 1 to 2 of 2 entries

• Tambah tahun ajaran dengan memasukkan nama tahun ajaran baru, semester, tanggal mulai serta tanggal selesai. Kemudian klik tombol tambah.

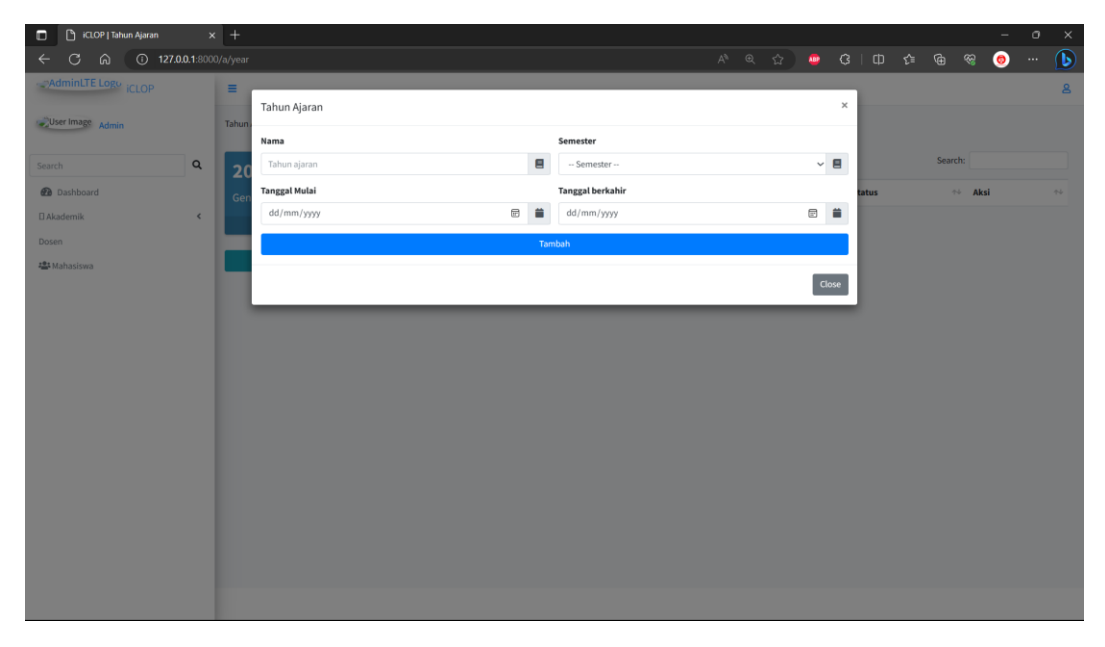

• Update tahun ajaran klik tanda seru pada kolom aksi

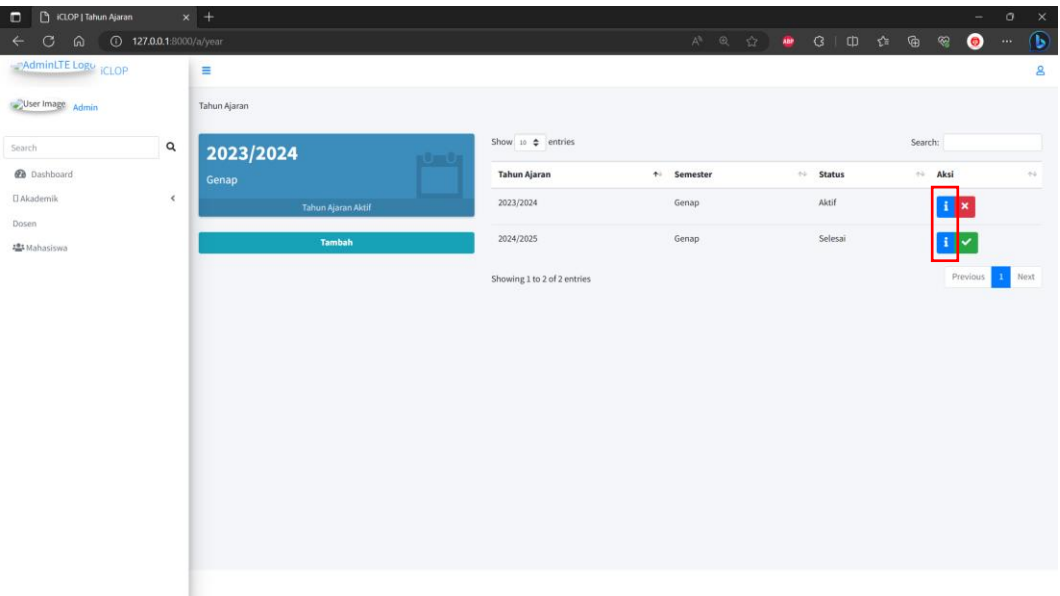

• Update ajaran dengan memasukkan nama tahun ajaran baru, semester, tanggal mulai serta tanggal selesai. Kemudian klik tombol update.

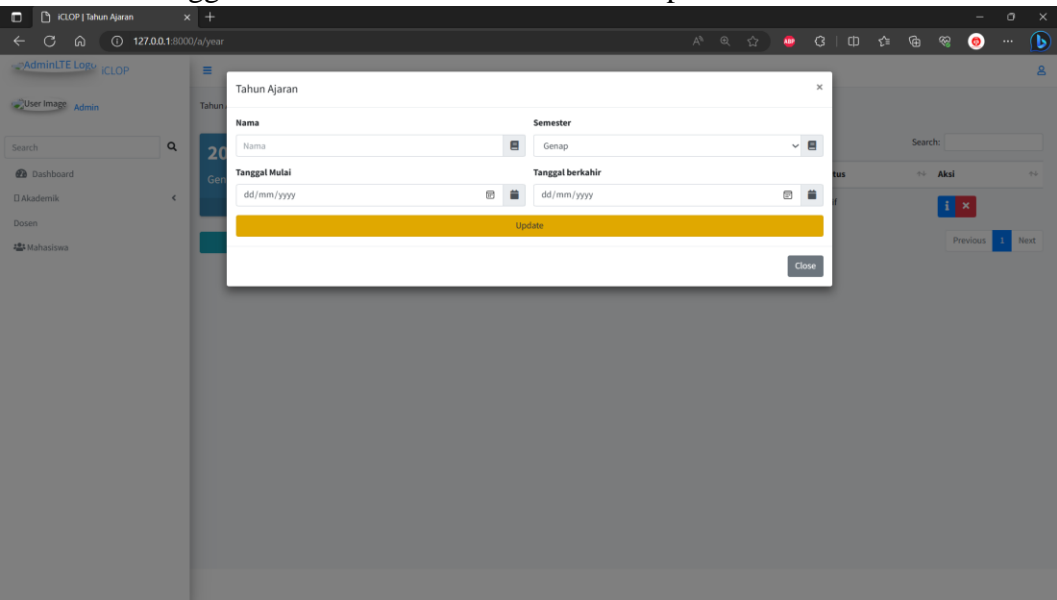

• Untuk menonaktifkan dan aktifkan tahun ajaran dapat klik tombol disamping tanda seru.

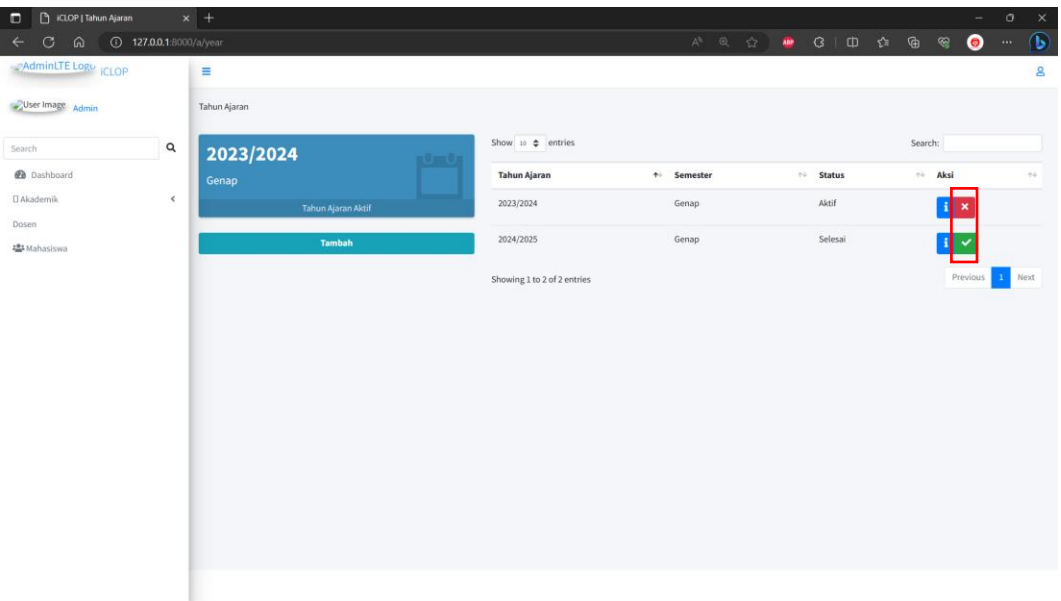

#### 4. Mengelola Kelas

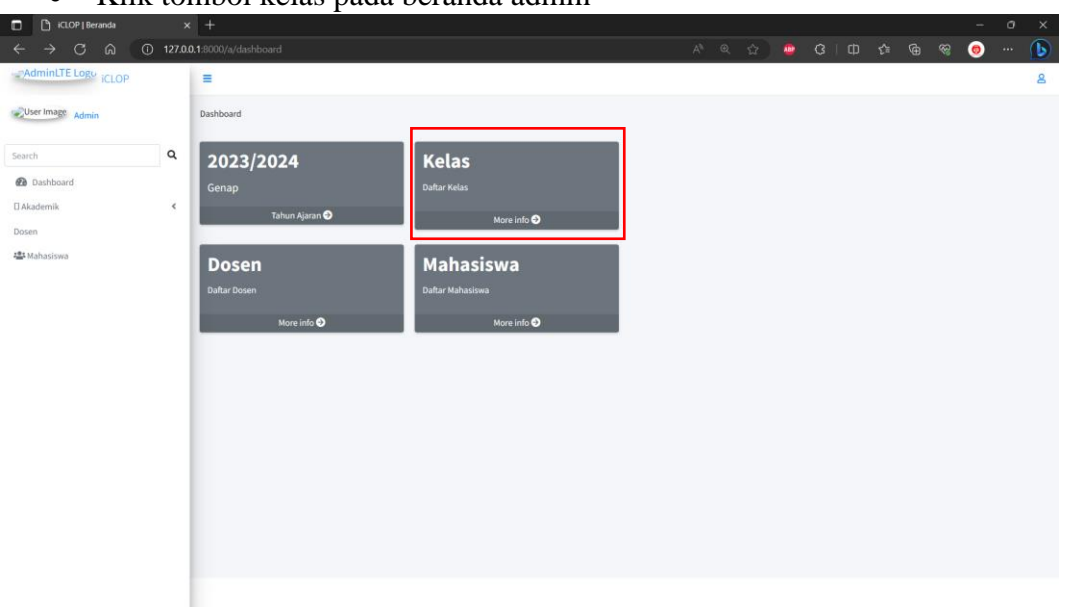

• Klik tombol kelas pada beranda admin

• Masukkan nama kelas, tahun ajaran, serta nama dosen. Kemudian klik tambah.

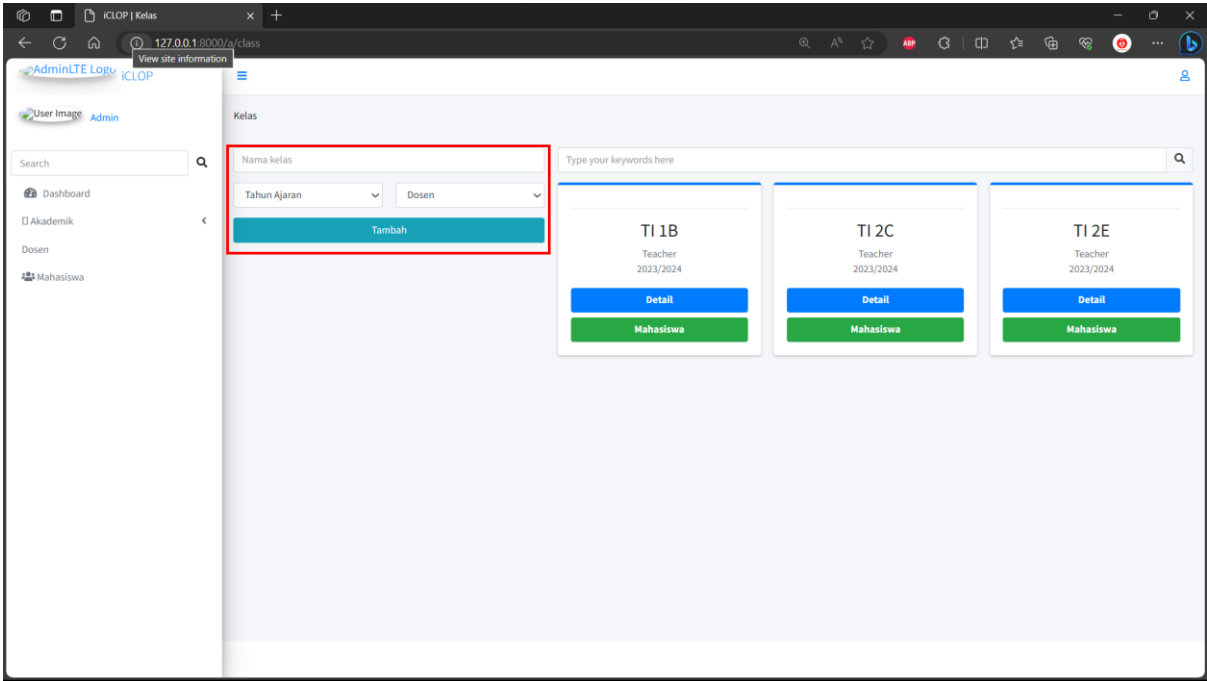

• Untuk update kelas klik detail pada tampilan kelas

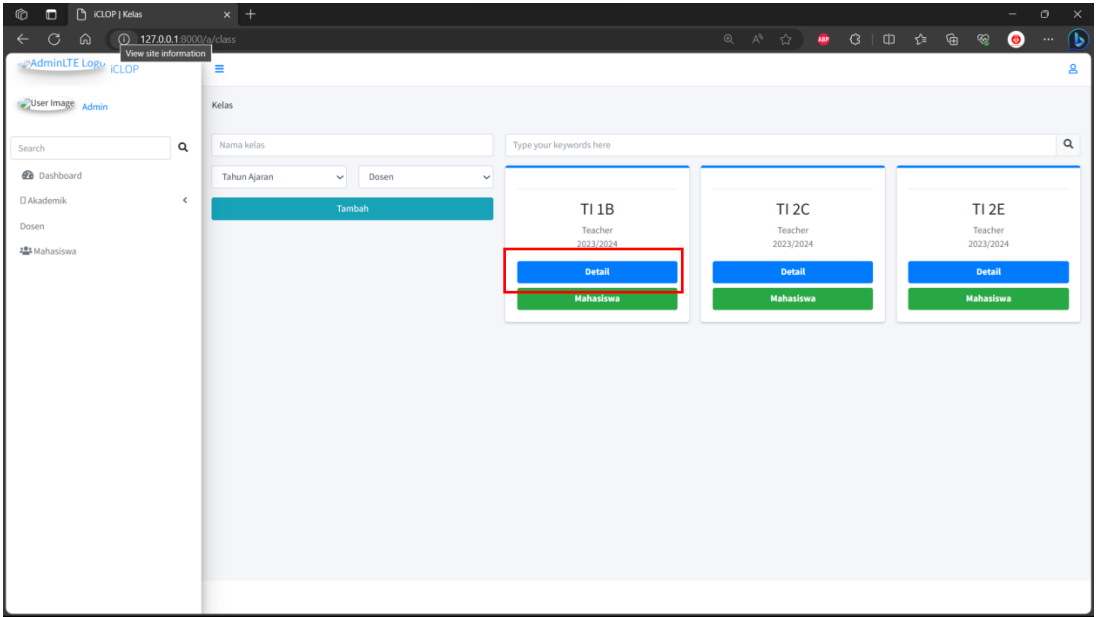

• Masukkan nama tahun ajaran serta dosen yang mengampu dan klik tombol update.

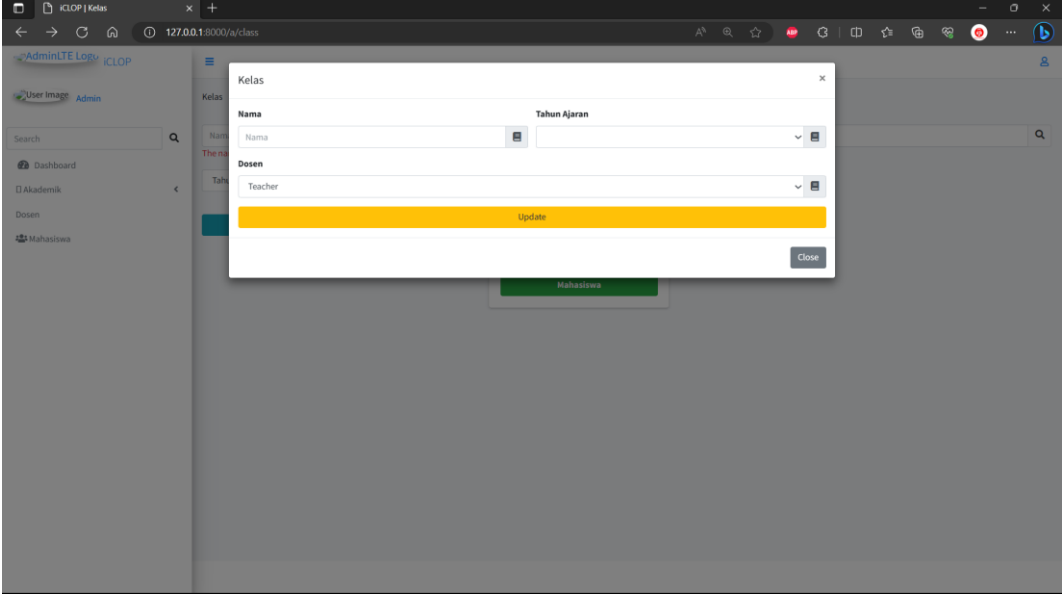

• Untuk melakukan assignment mahasiswa dapat dilihat dengan klik tombol mahasiswa pada tampilan kelas.

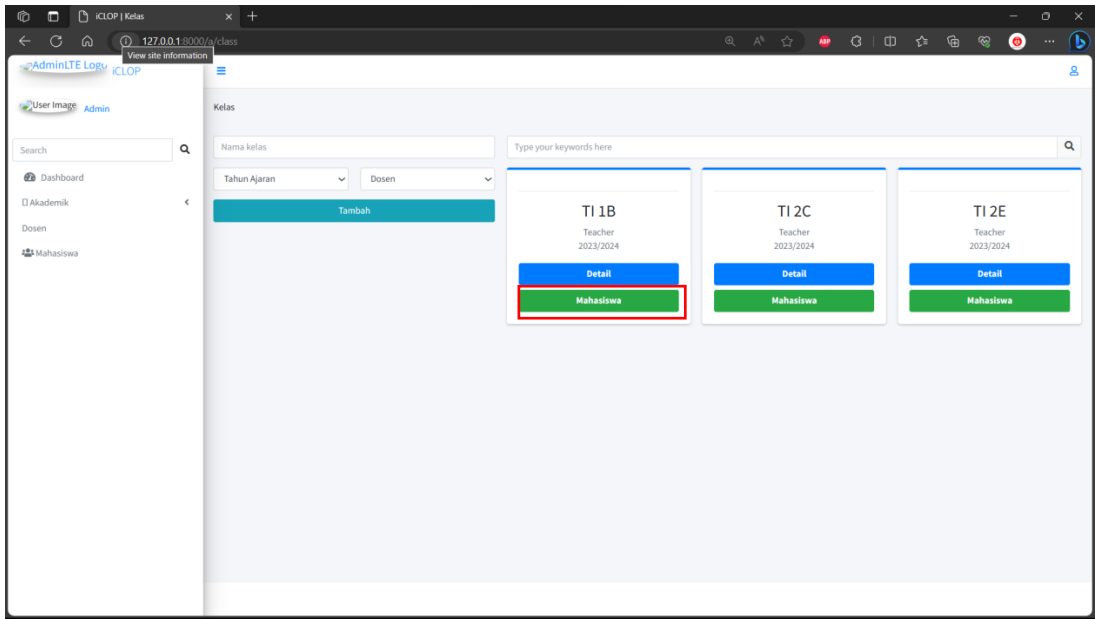

• Klik panah berwarna cyan untuk melakukan assignment mahasiswa kedalam kelas.

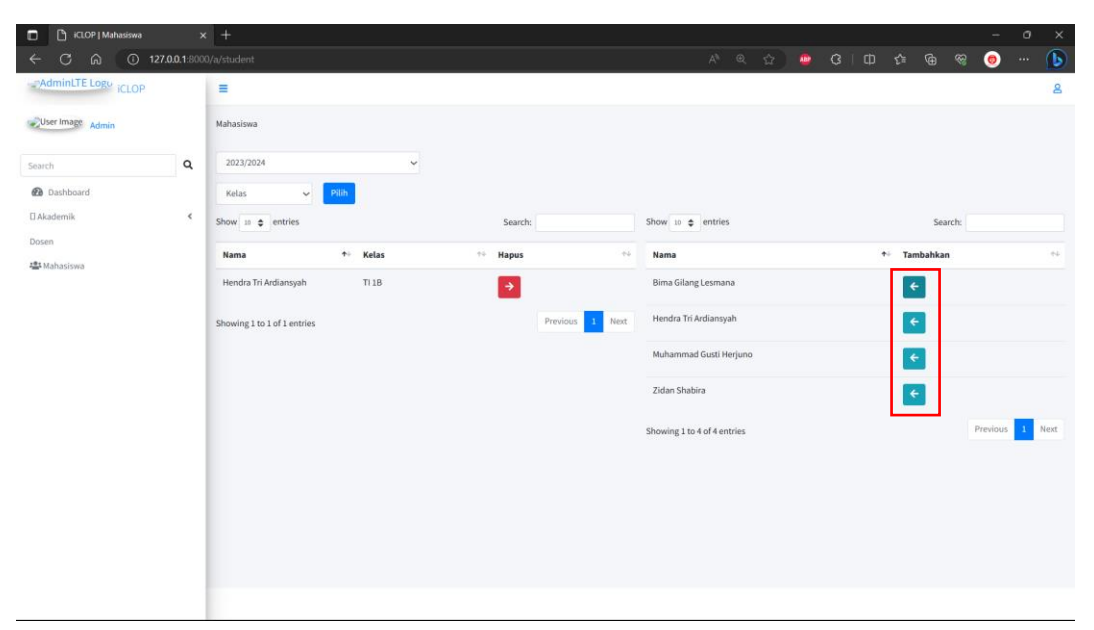

#### **2.2 Dosen**

- 1. Login
	- Masukkan email serta password yang sudah terdaftar

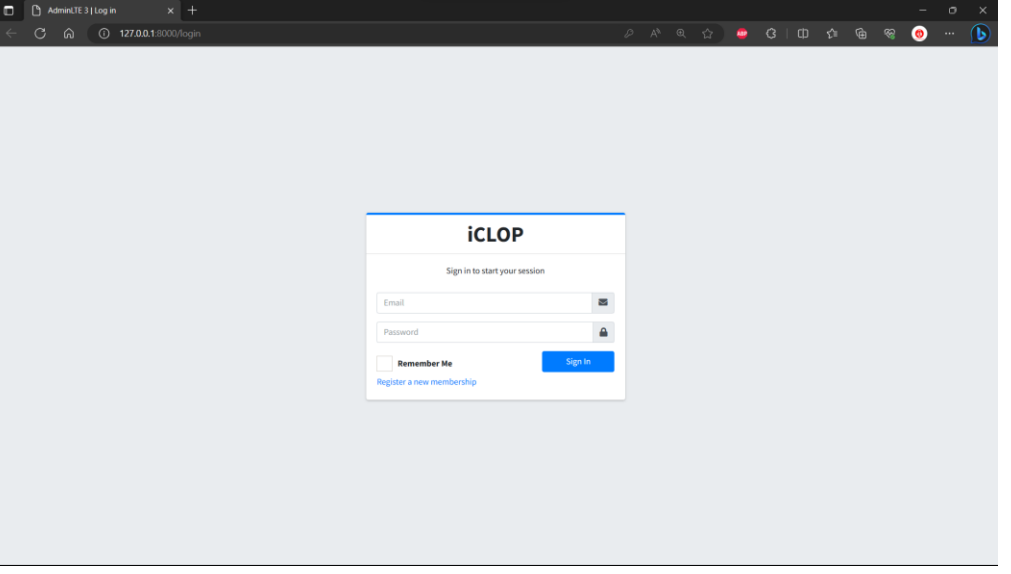

• Tekan Sign In

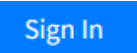

#### 2. Beranda Dosen

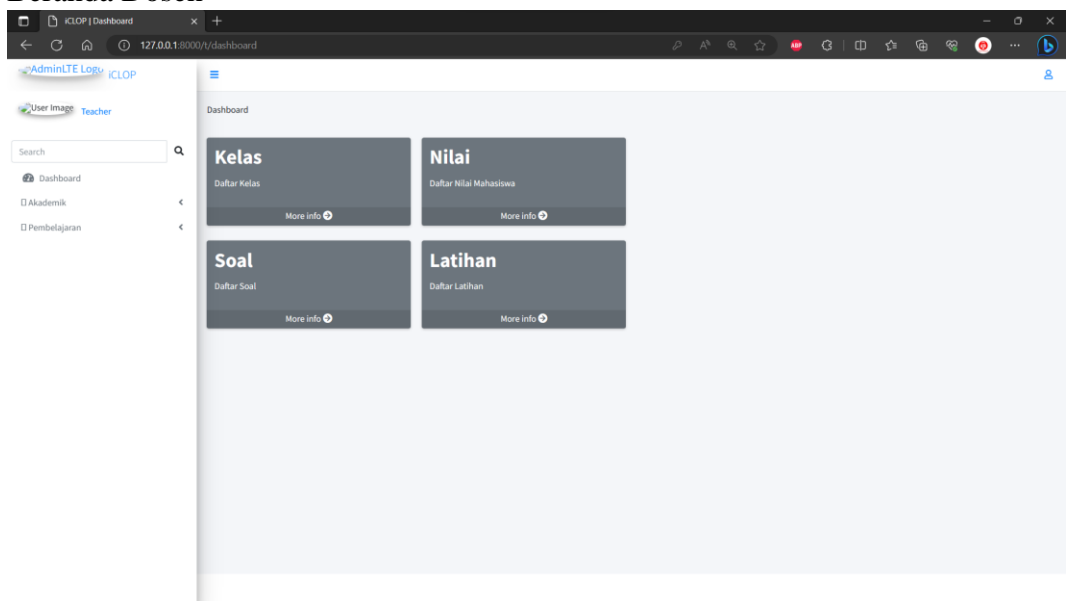

#### 3. Kelas

• Untuk melihat kelas yang diajar dosen dapat klik kelas pada beranda dosen

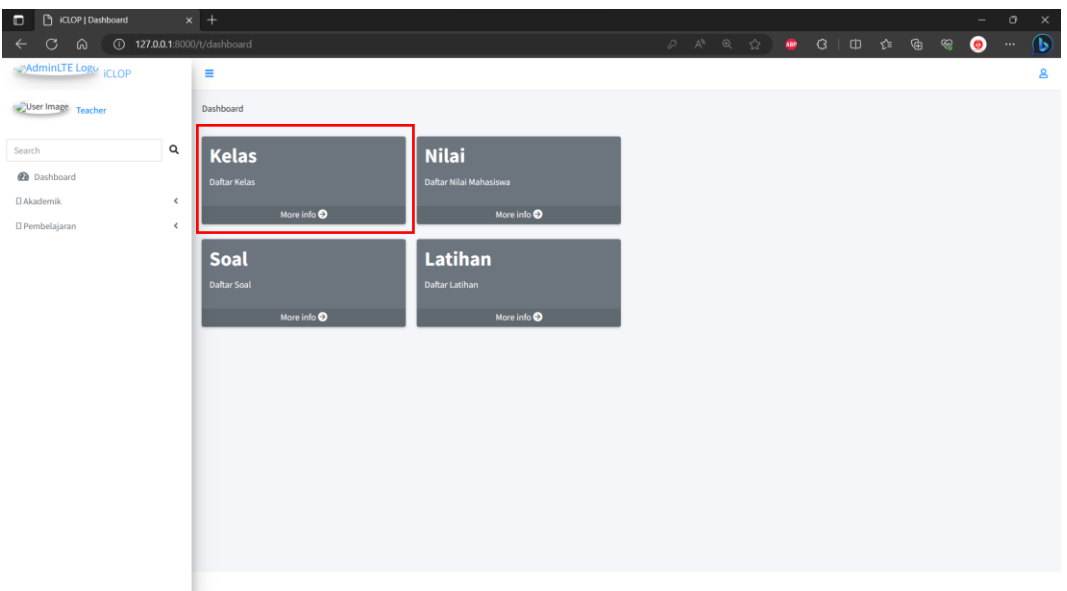

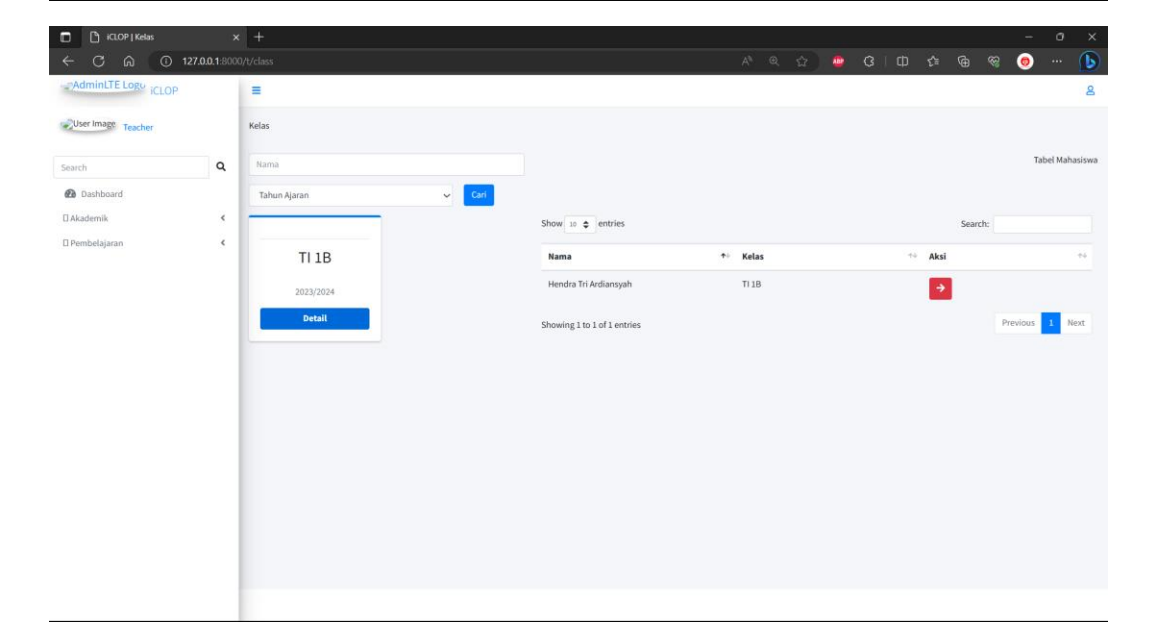

#### 4. Nilai

• Untuk melihat daftar nilai dari mahasiswa yang diampu dapat dilihat pada menu nilai dengan klik nilai pada beranda dosen.

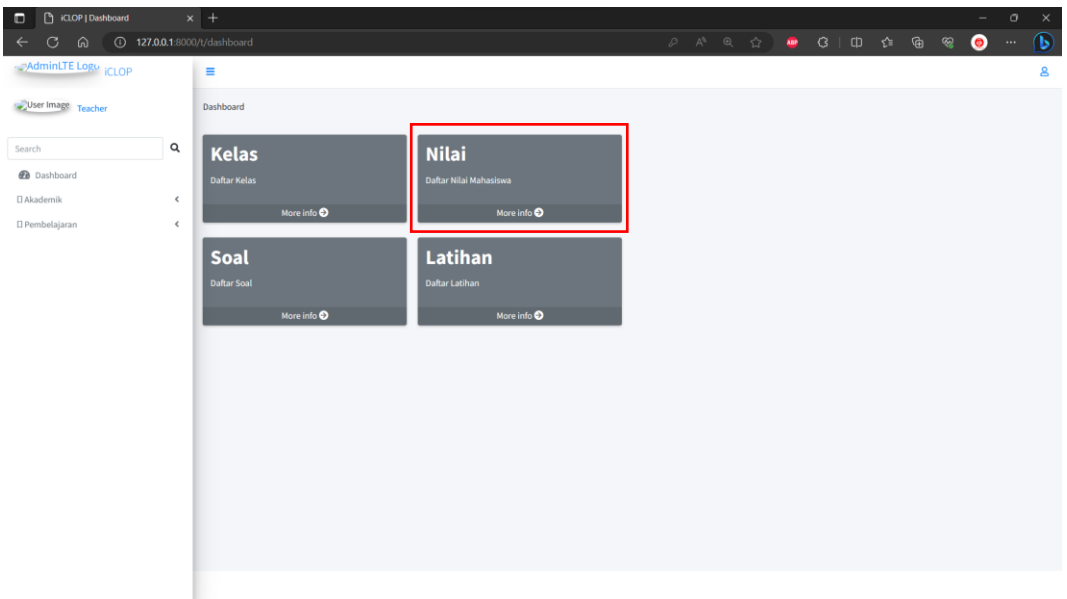

• Klik kelas yang ingin dilihat hasil pembelajaran mahasiswa.

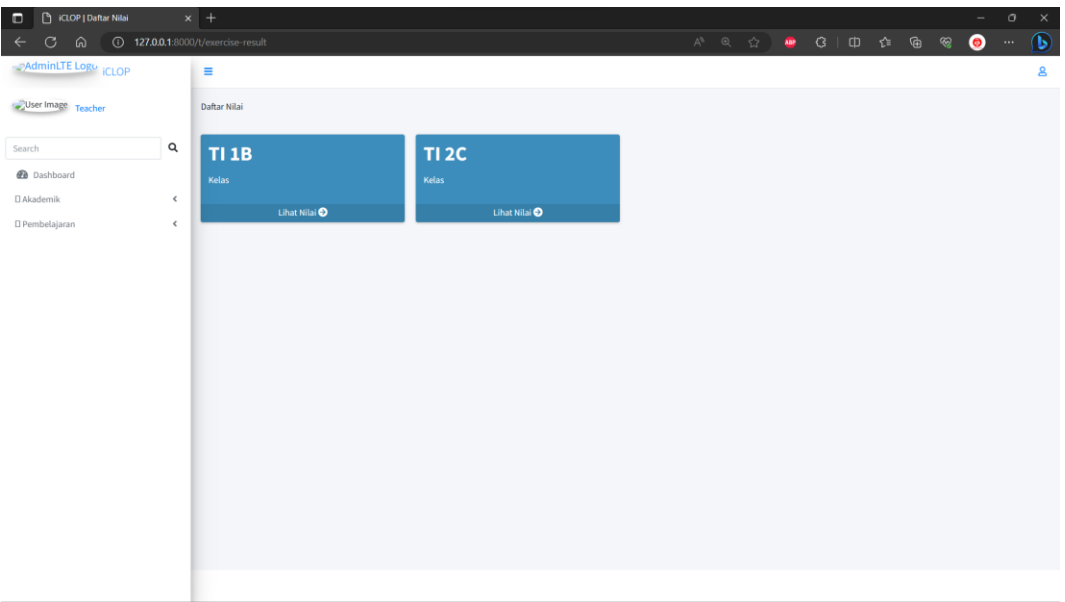

• Untuk cetak hasil pembelajaran mahasiswa dalam format excel dapat klik tombol dibawah search bar.

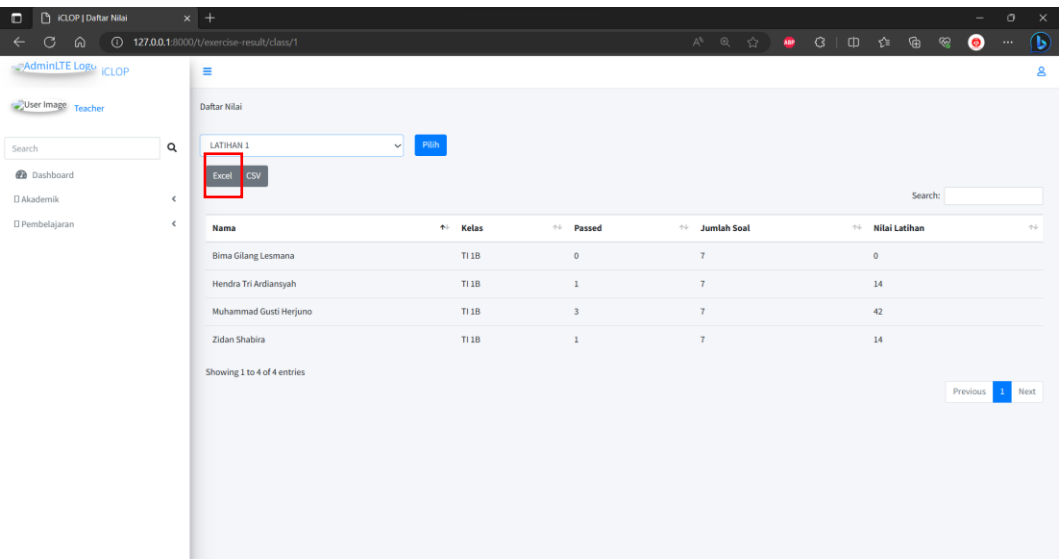

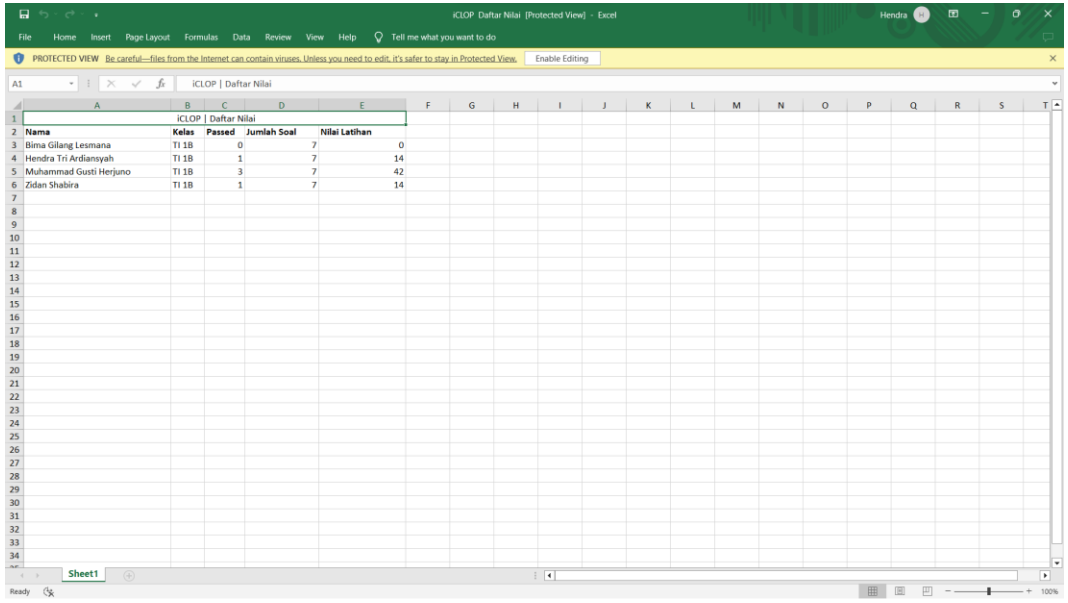

# 5. Mengelola Soal

• Klik soal pada beranda dosen

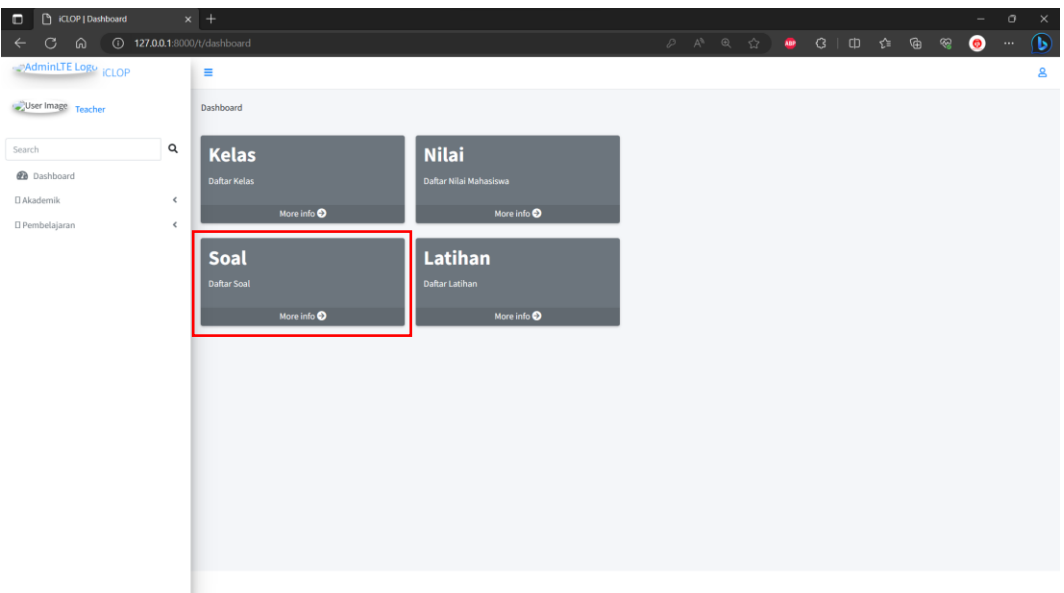

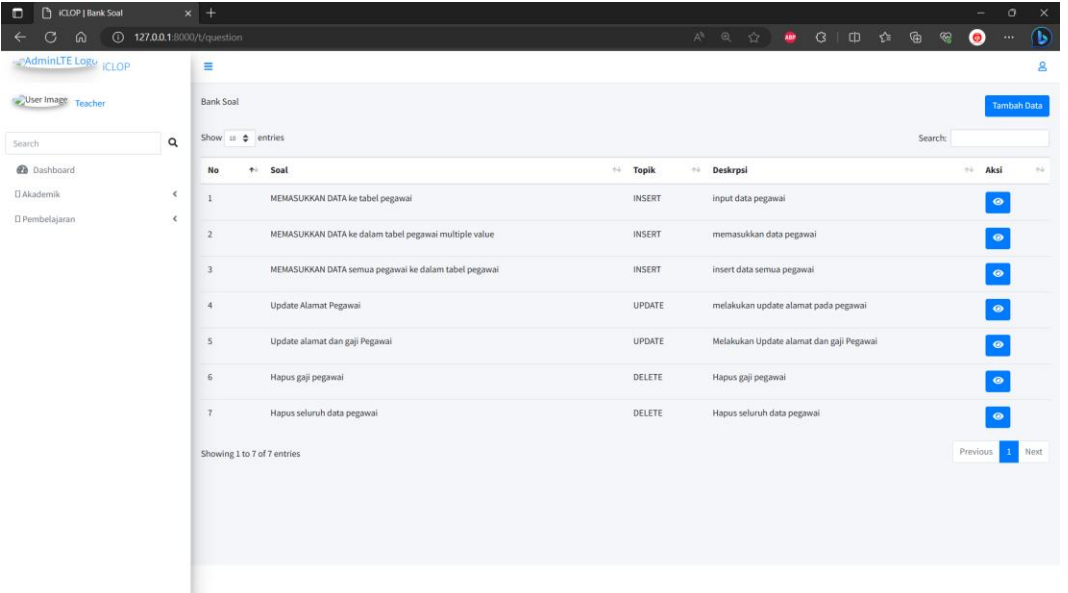

• Untuk soal klik tombol tambah soal pada kanan atas.

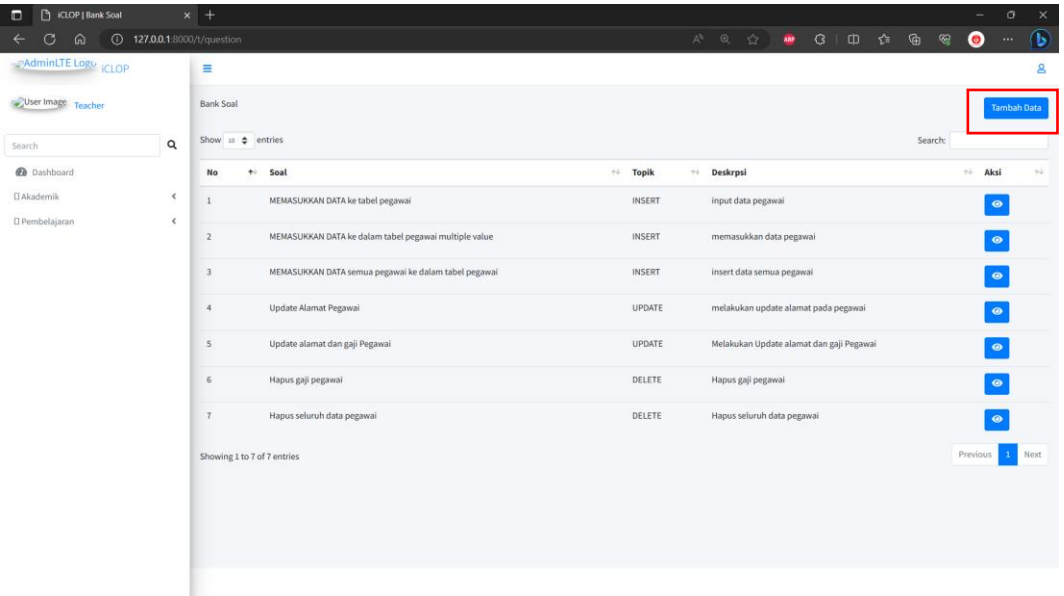

• Kemudian isikan sesuai dengan form yang diminta pada tampilan tambah soal, kemudian klik tambah.

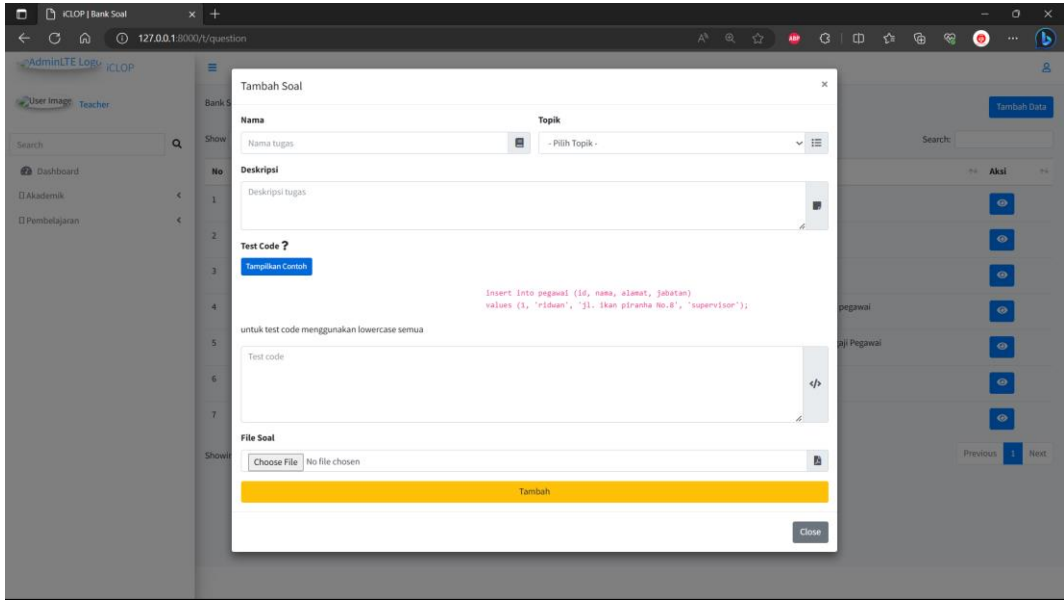

• Untuk update soal tambah klik tombol mata pada kolom aksi di tampilan daftar soal

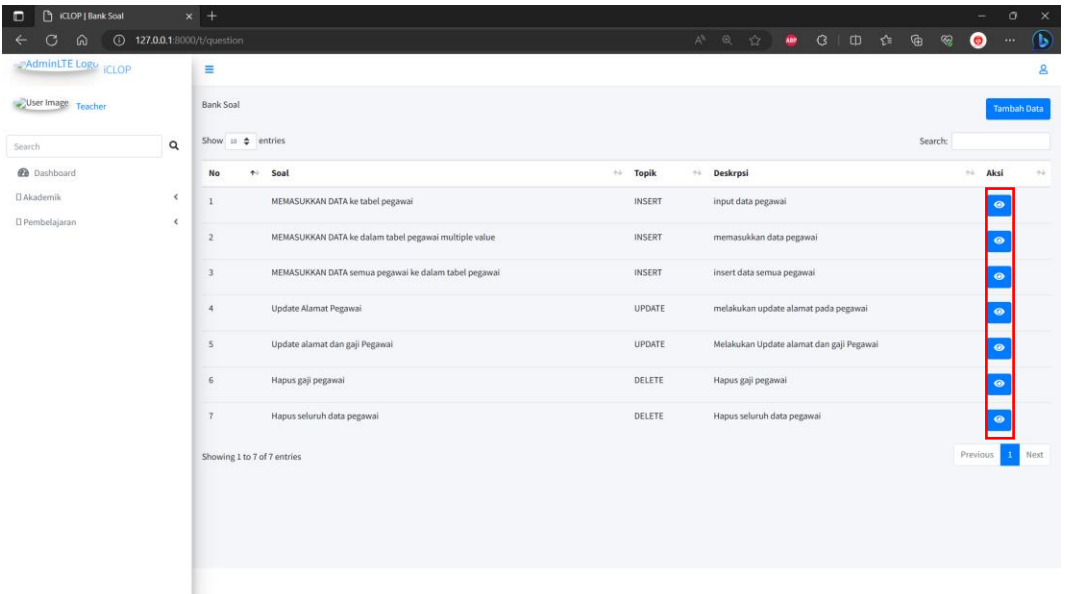

• Kemudian isikan sesuai dengan form yang diminta pada tampilan tambah soal, kemudian klik simpan perubahan.

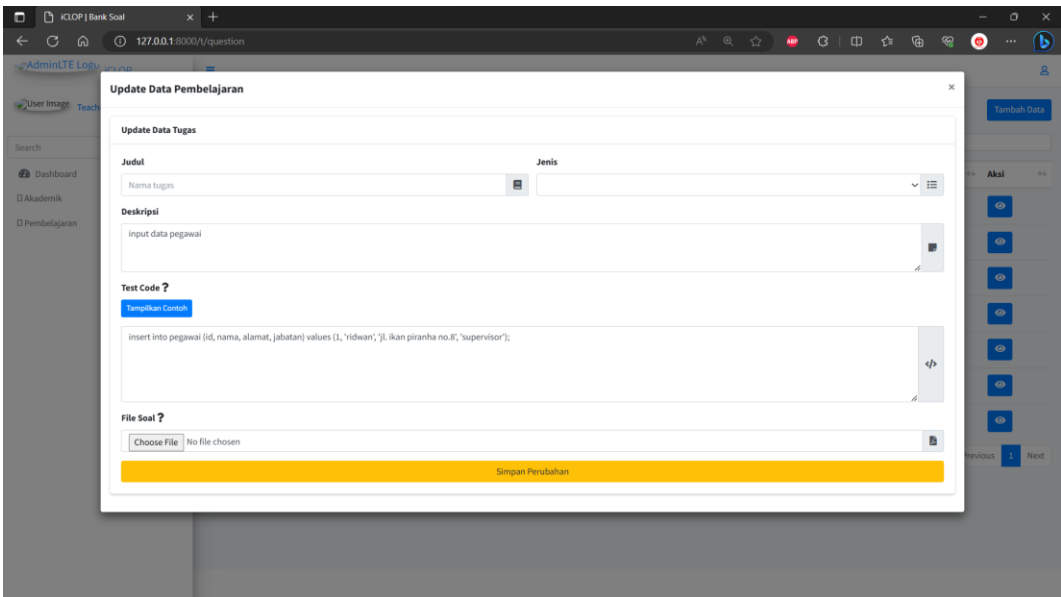

#### 6. Mengelola Latihan

• Klik Latihan pada beranda dosen

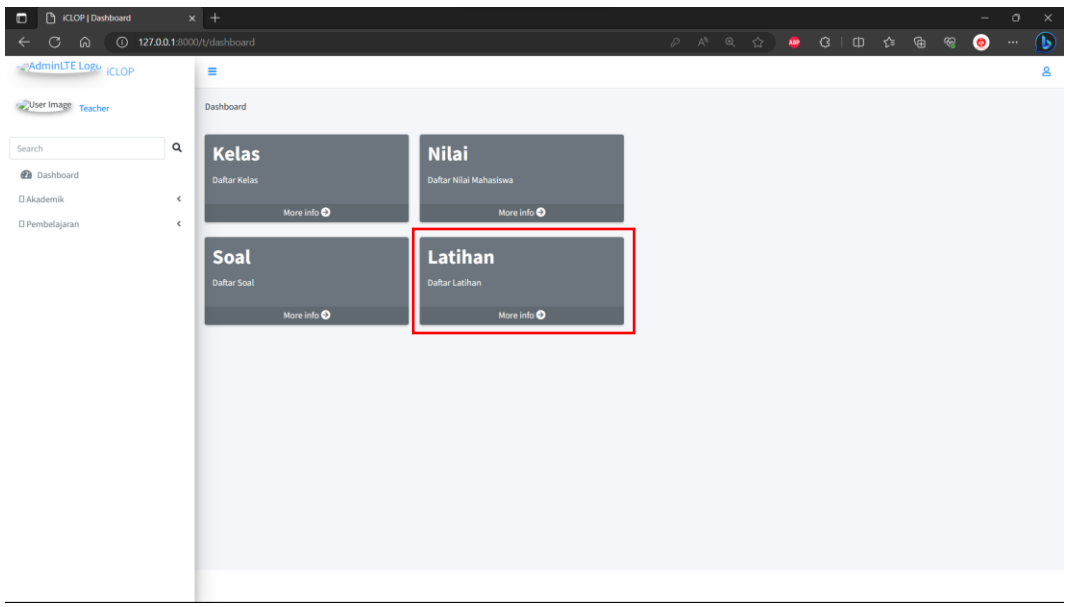

• Untuk menambahkan Latihan masukkan sesuai dengan form dan klik tambah

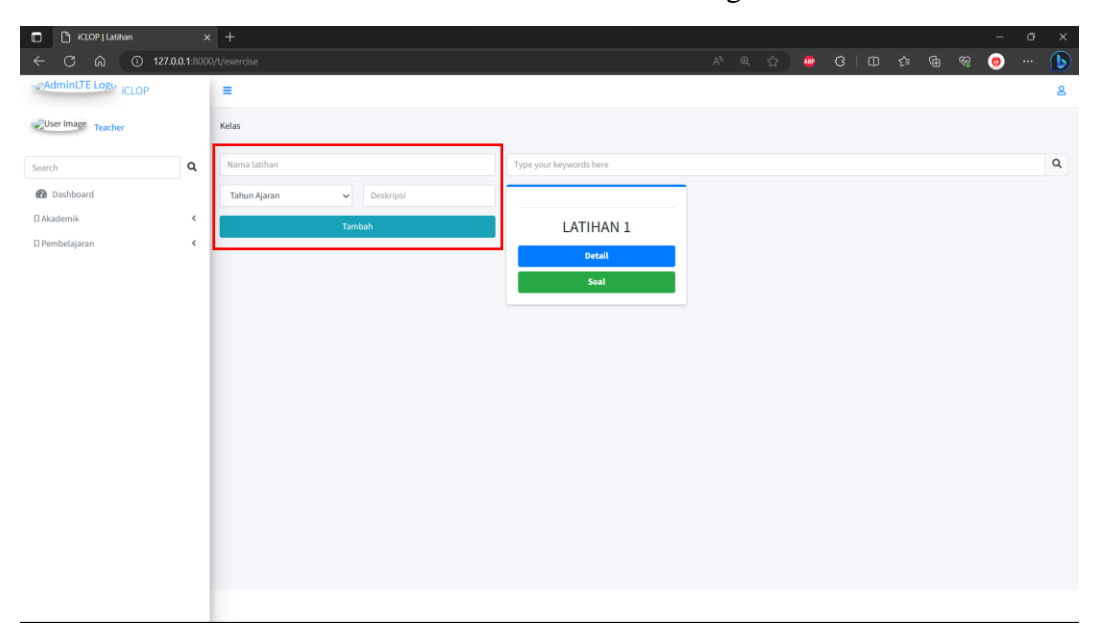

• Untuk melakukan update Latihan dapat klik detail pada tampilan Latihan

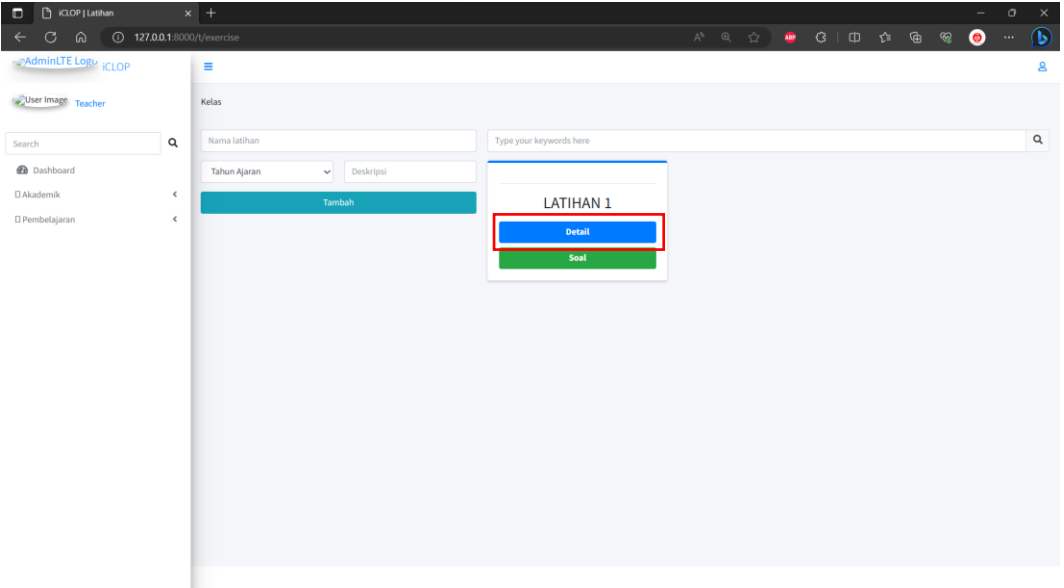

• Masukkan sesuai dengan form yang disediakan dan kemudian klik update.

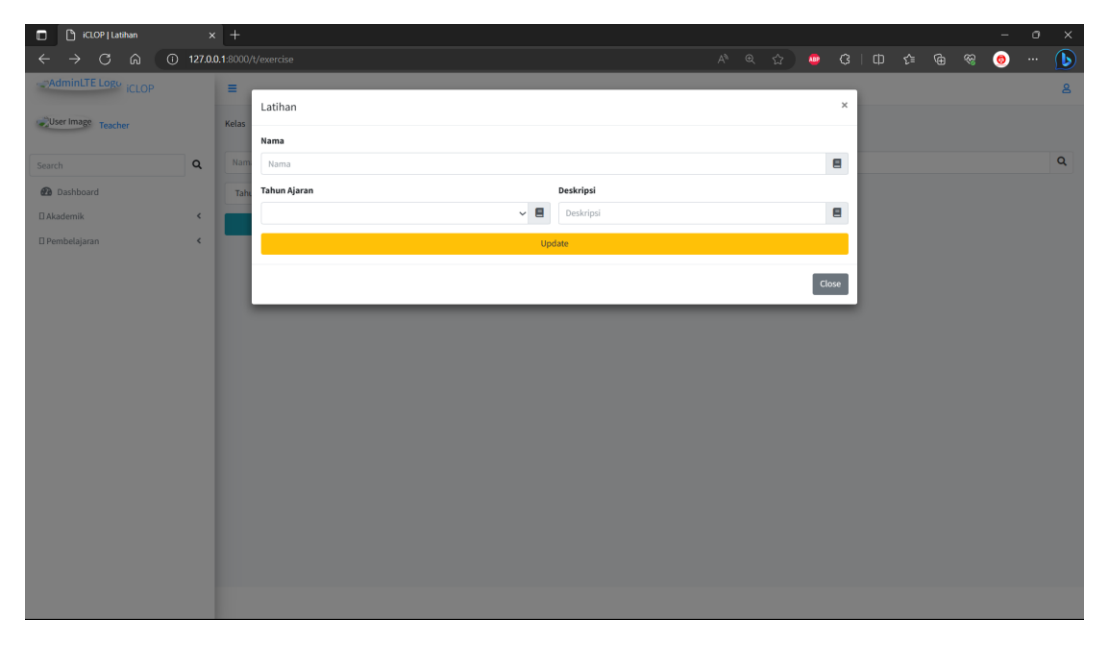

• Untuk melakukan assignment soal dapat klik soal pada tampilan daftar Latihan.

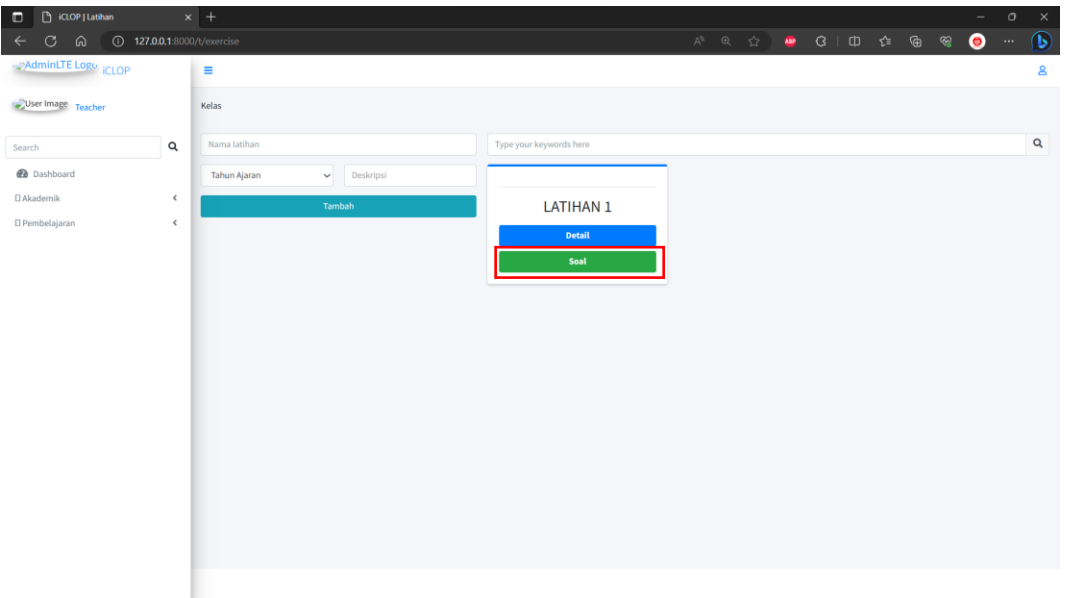

• Klik tombol panah berwarna cyan pada kolom tambahkan

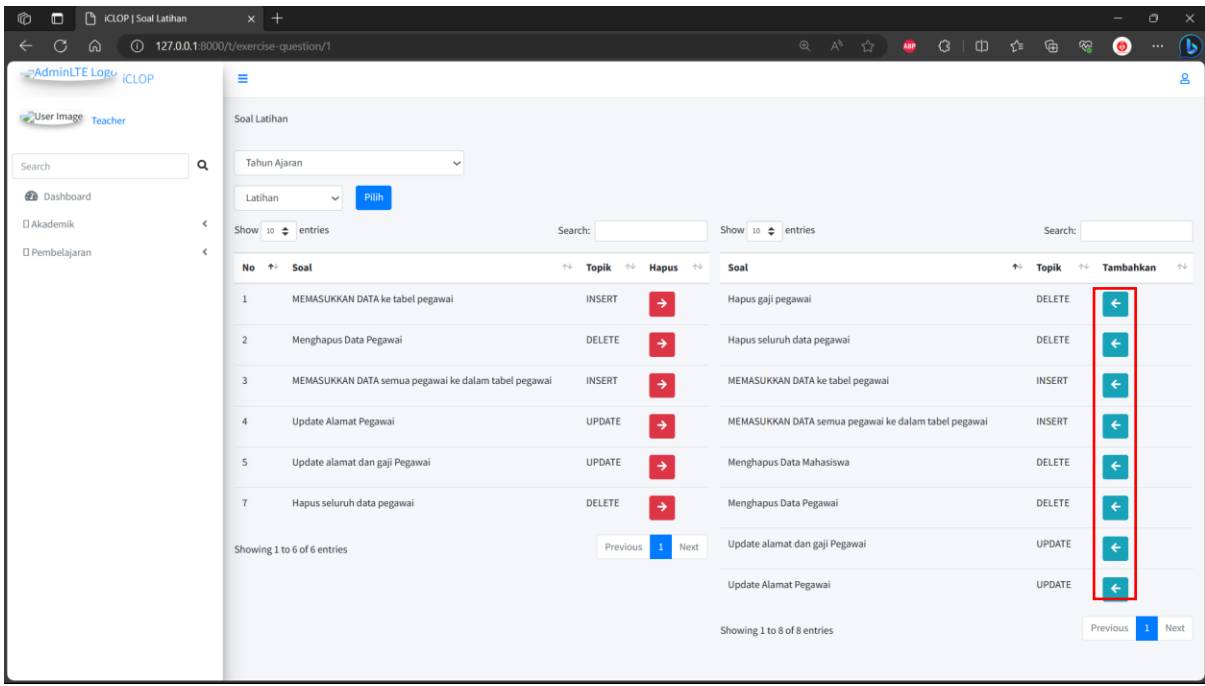

#### **2.3 Mahasiswa**

- 1. Register
	- Tekan register a new membership untuk melakukan registrasi

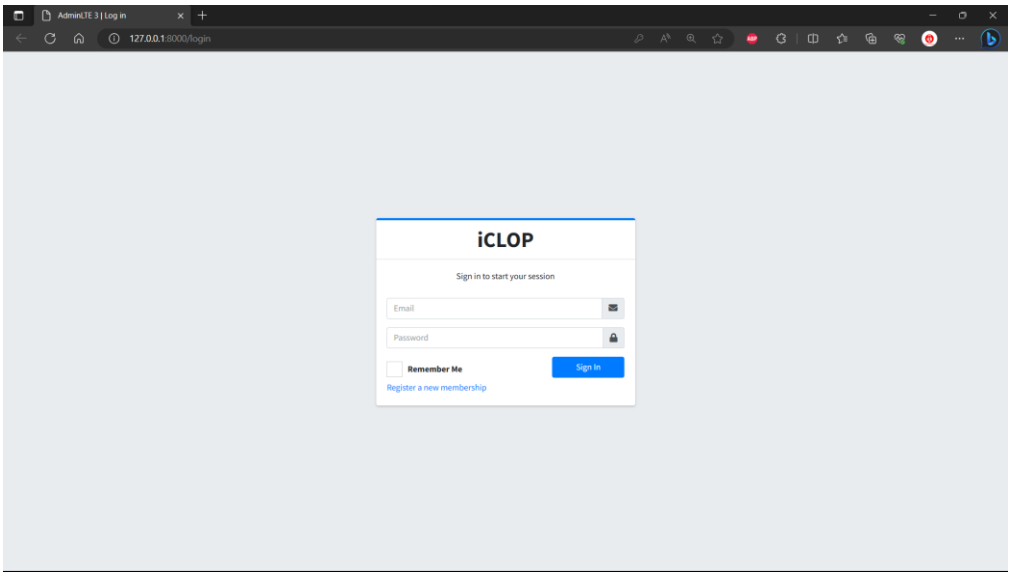

• Masukkan sesuai dengan form kemudian klik tombol register dan klik I already have a membership.

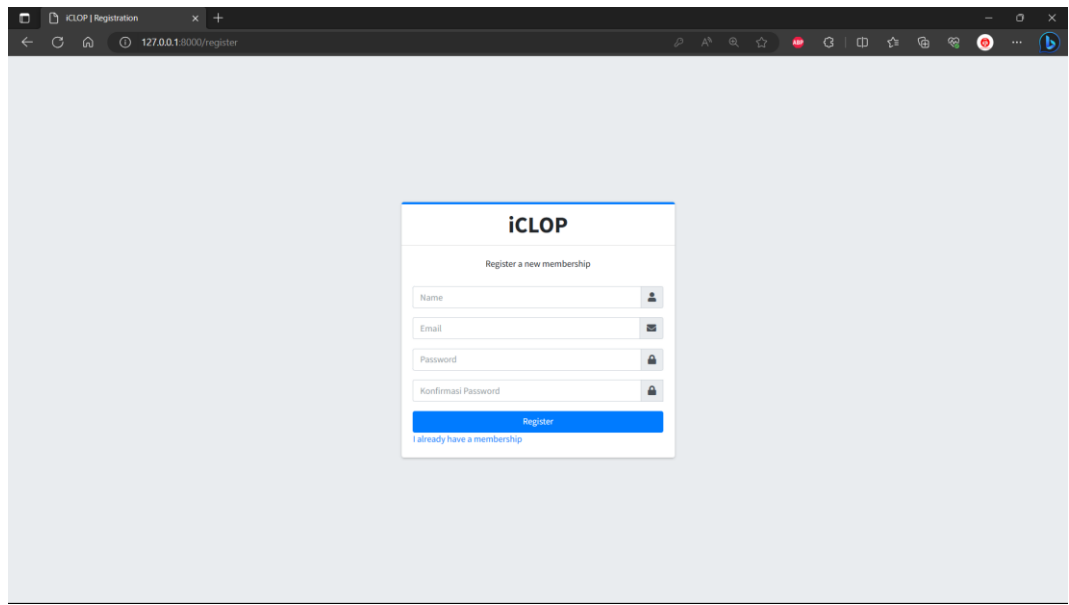

• Kemudian lakukan login email dan password yang sudah terdaftar

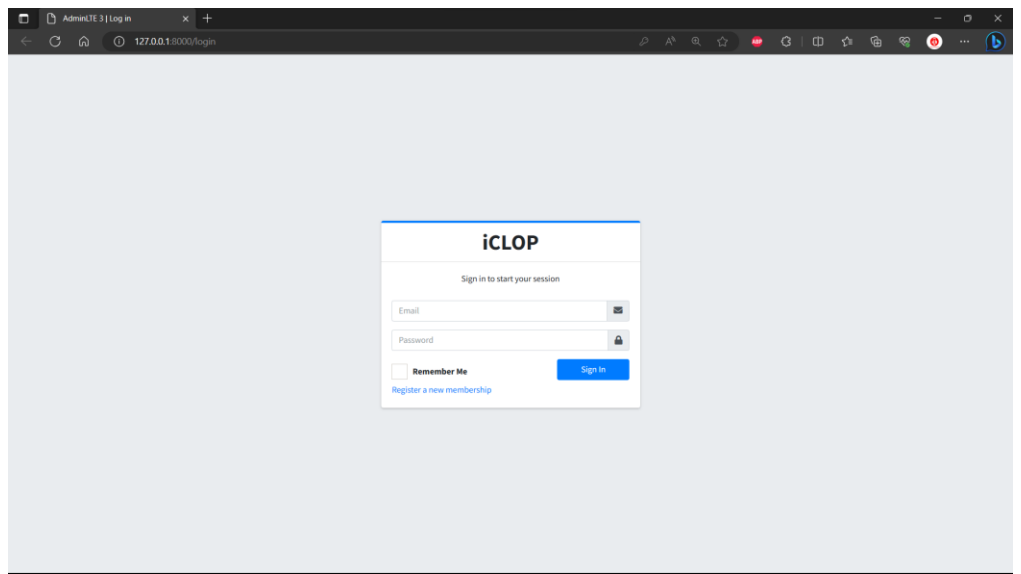

• Tekan Sign In

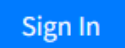

2. Menu Mahasiswa

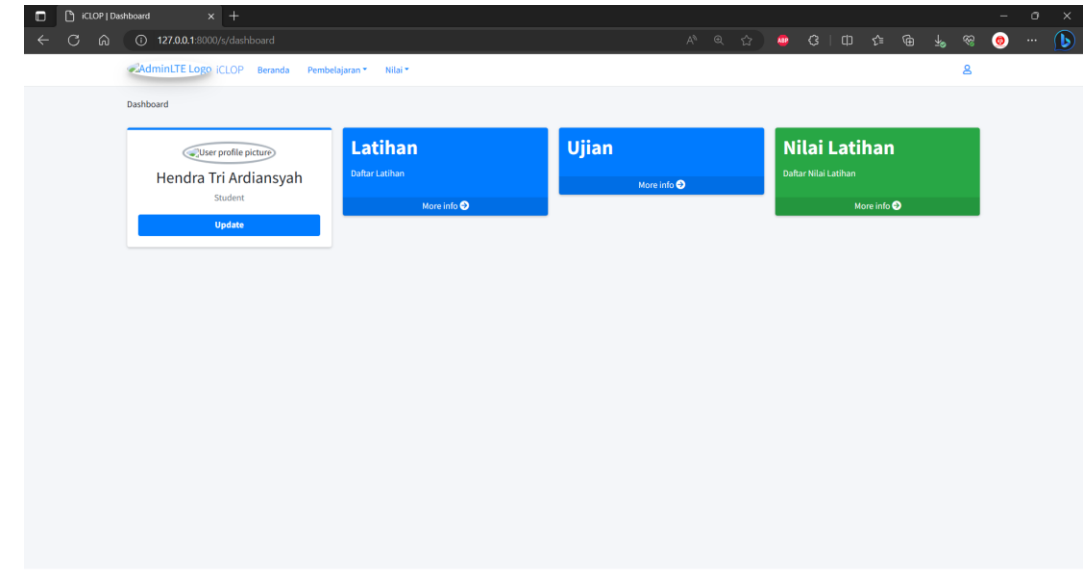

#### 3. Latihan mahasiswa

• Klik menu Latihan pada menu mahasiswa

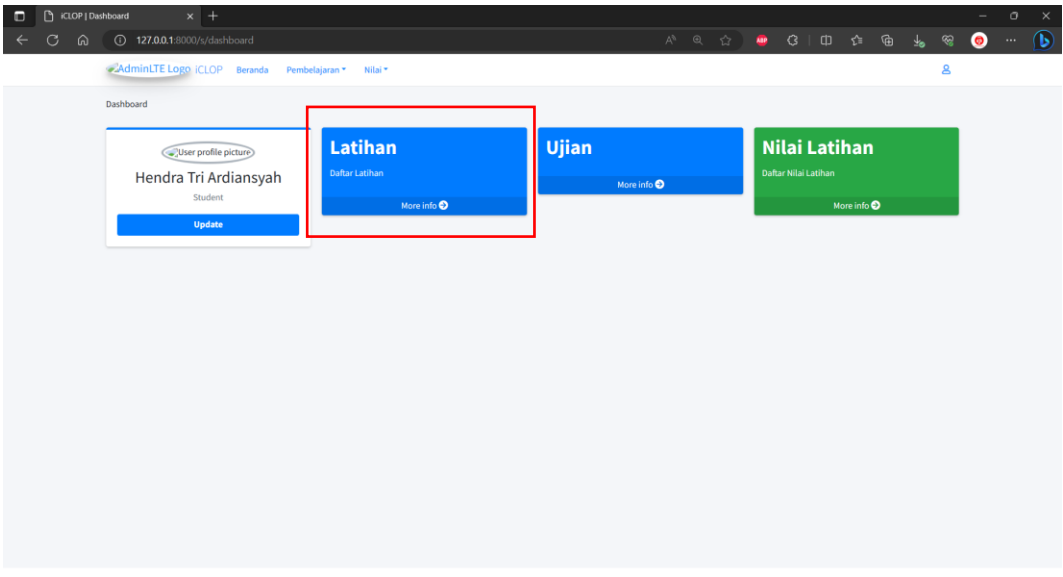

#### • Pilih Latihan di daftar Latihan

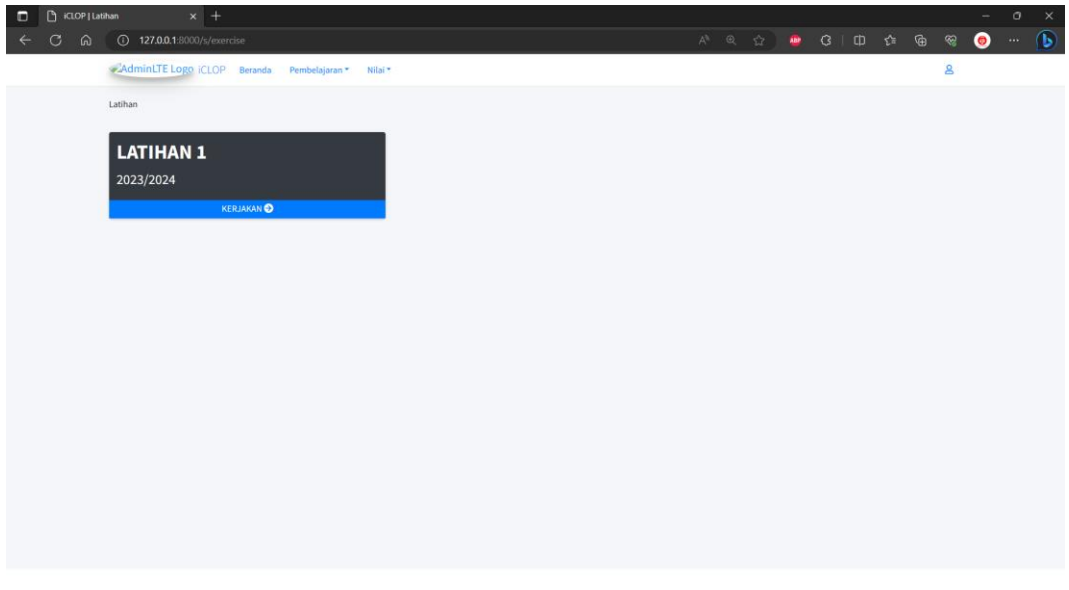

• Pilih soal yang ingin dikerjakan oleh mahasiwa

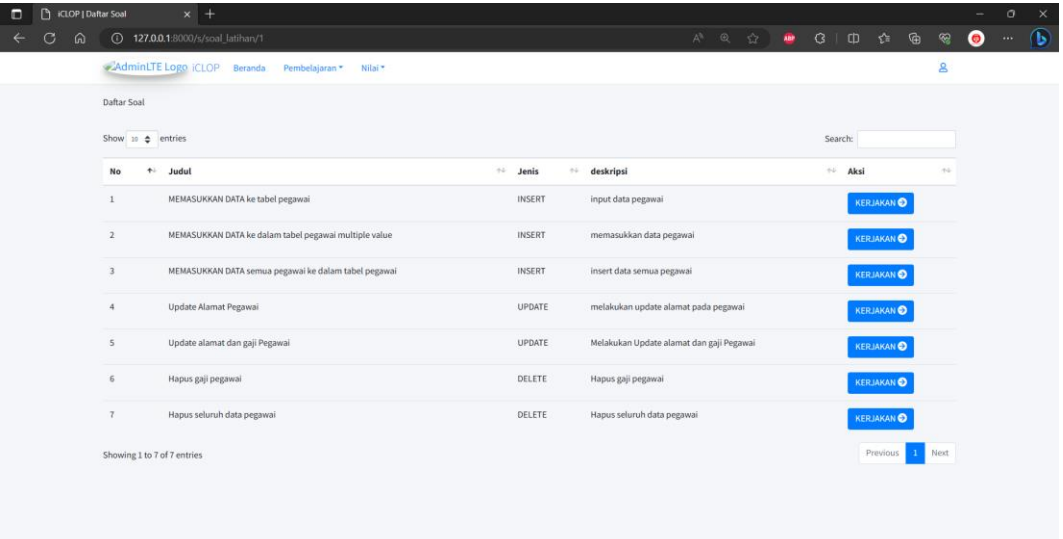

• Mahasiswa menuliskan jawaban di dalam text editor yang telah disediakan

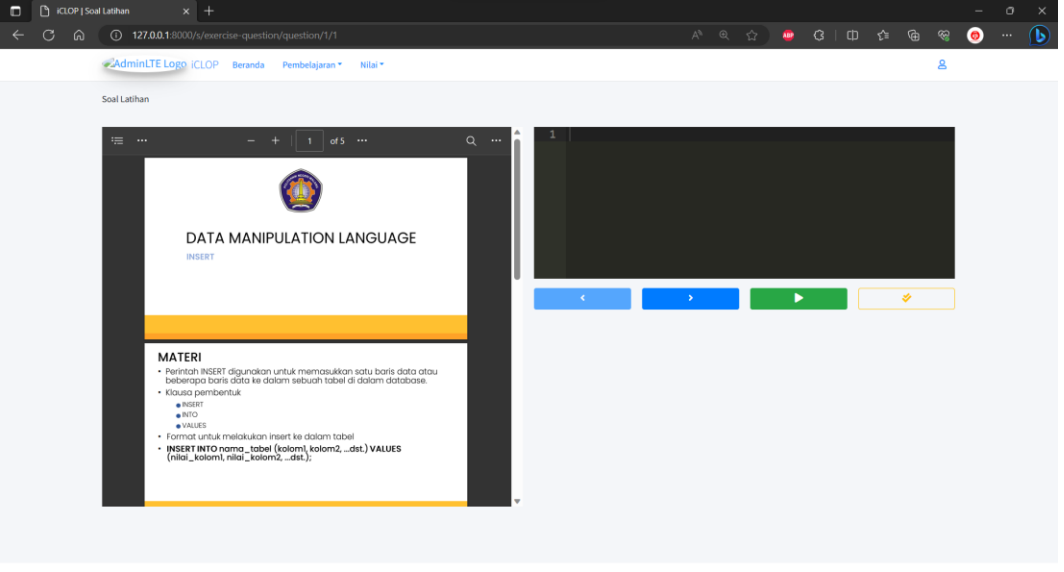

• Setelah menuliskan hasil jawaban mahasiswa dapat melakukan running dengan klik tombol hijau.

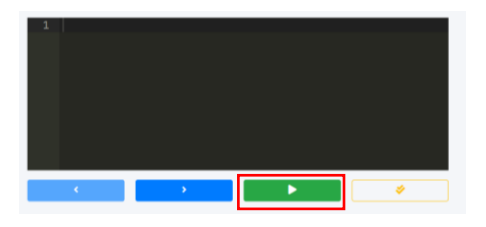

• Dan untuk melakukan validasi jawaban untuk mengetahui kebenaran jawaban dapat klik tombol validasi

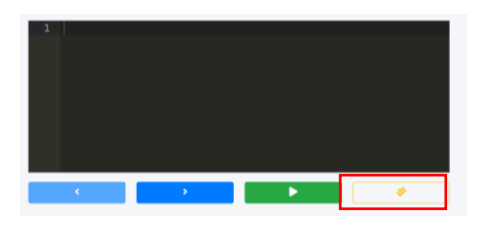

• Kemudian akan muncul pesan validasi jawaban

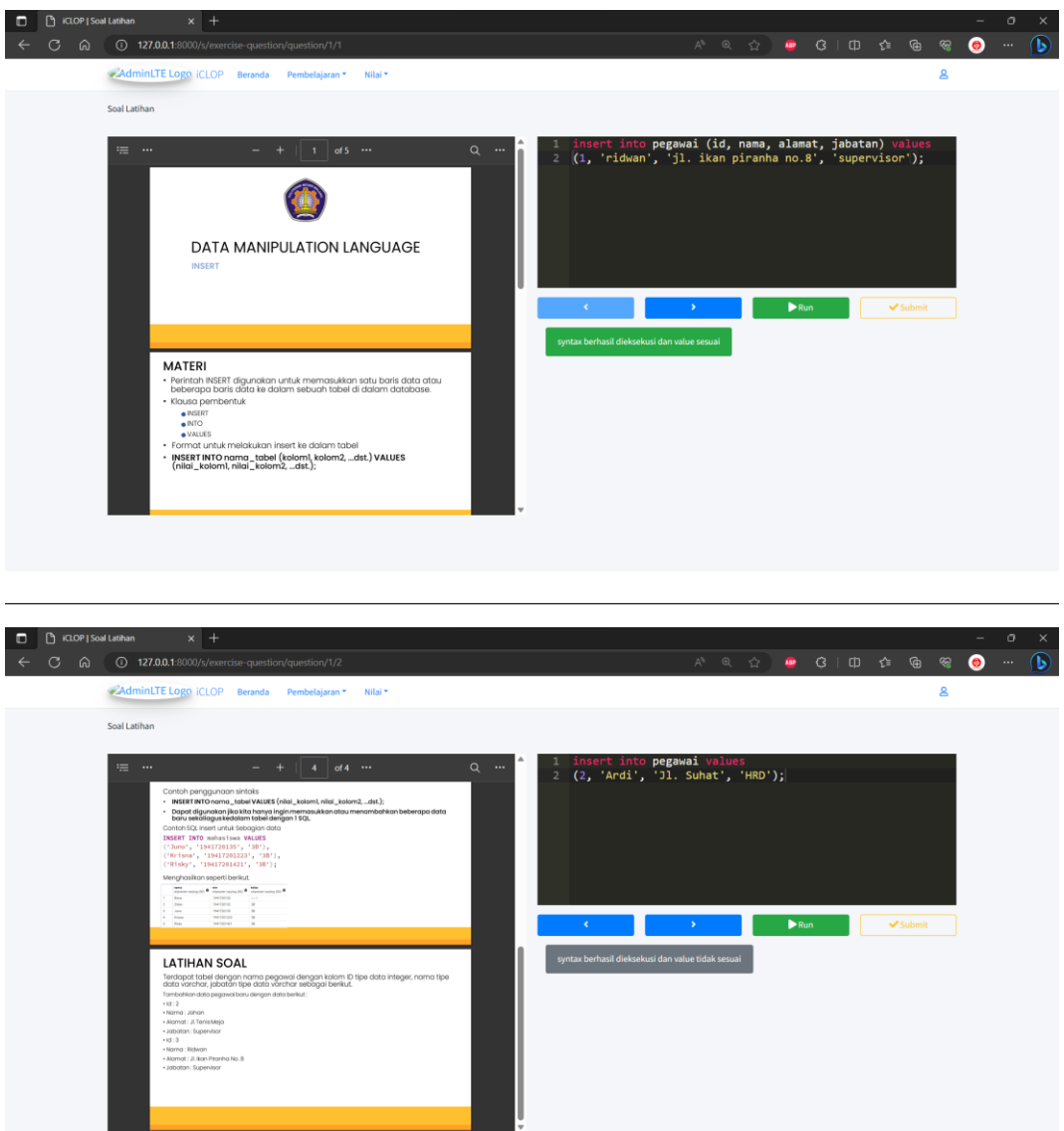

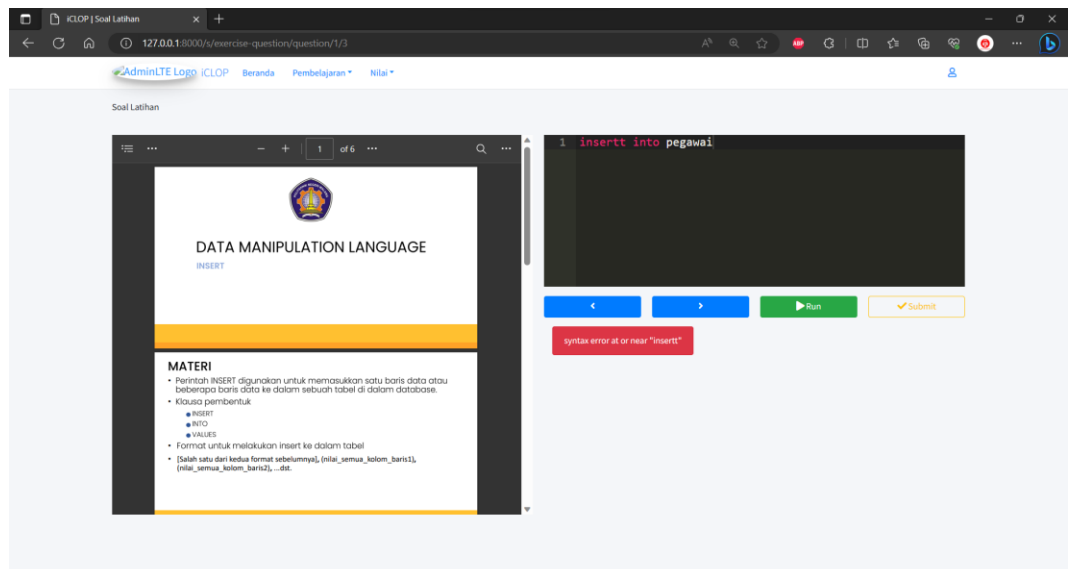

- 4. Melihat hasil pembelajaran
	- Klik nilai Latihan pada menu mahasiswa

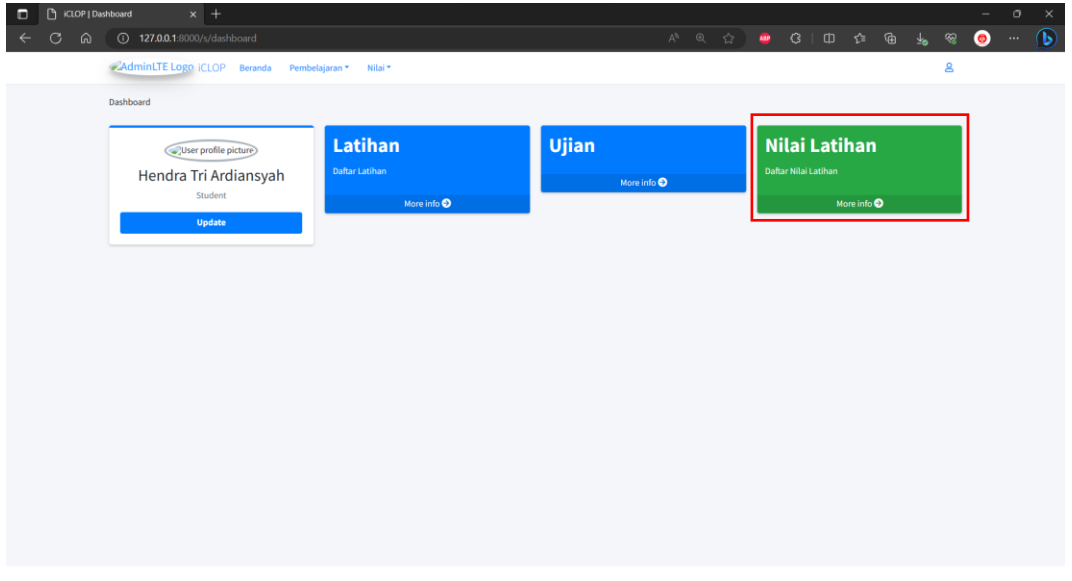

• Klik Latihan pada daftar nilai latihan

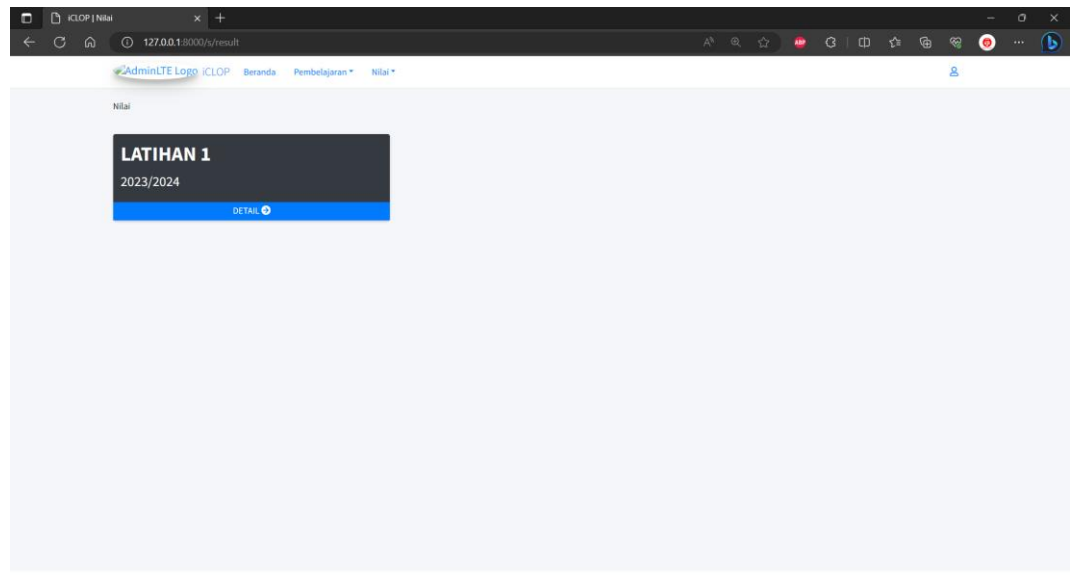

• Untuk melihat jawaban dari soal klik tombol jawaban,

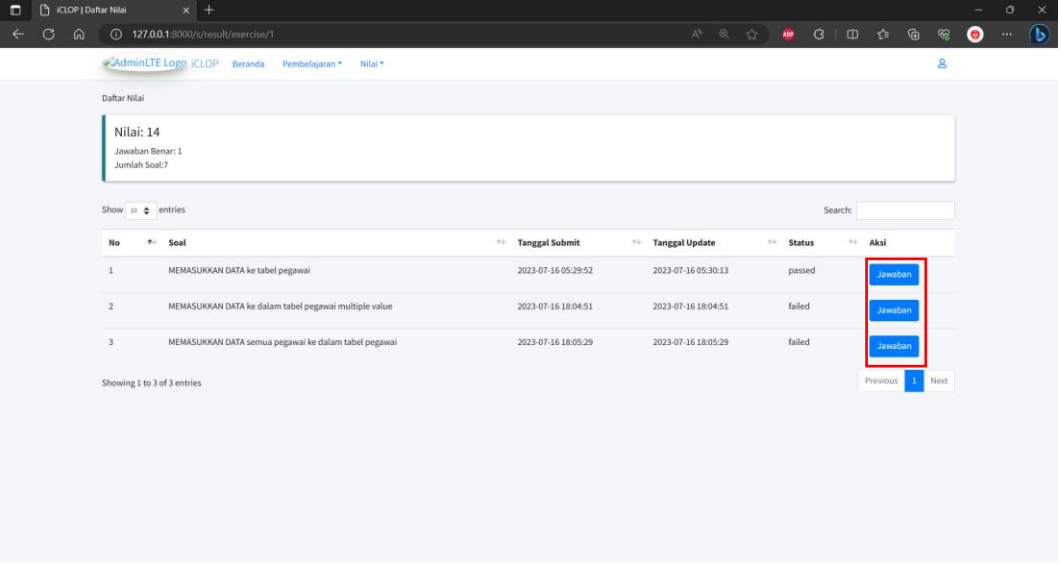

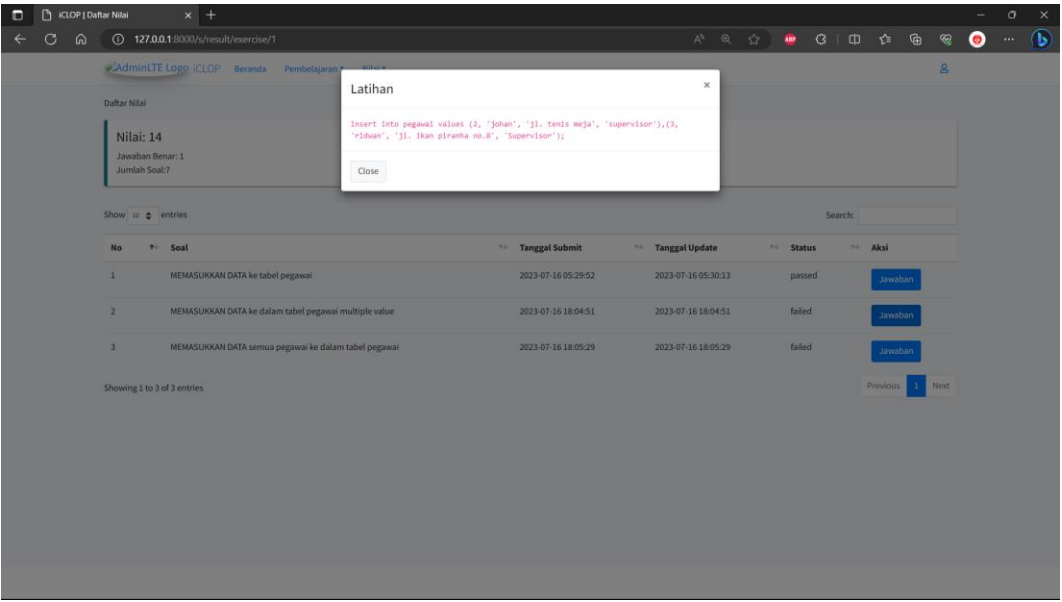